# myo X

# Lexmark Embedded

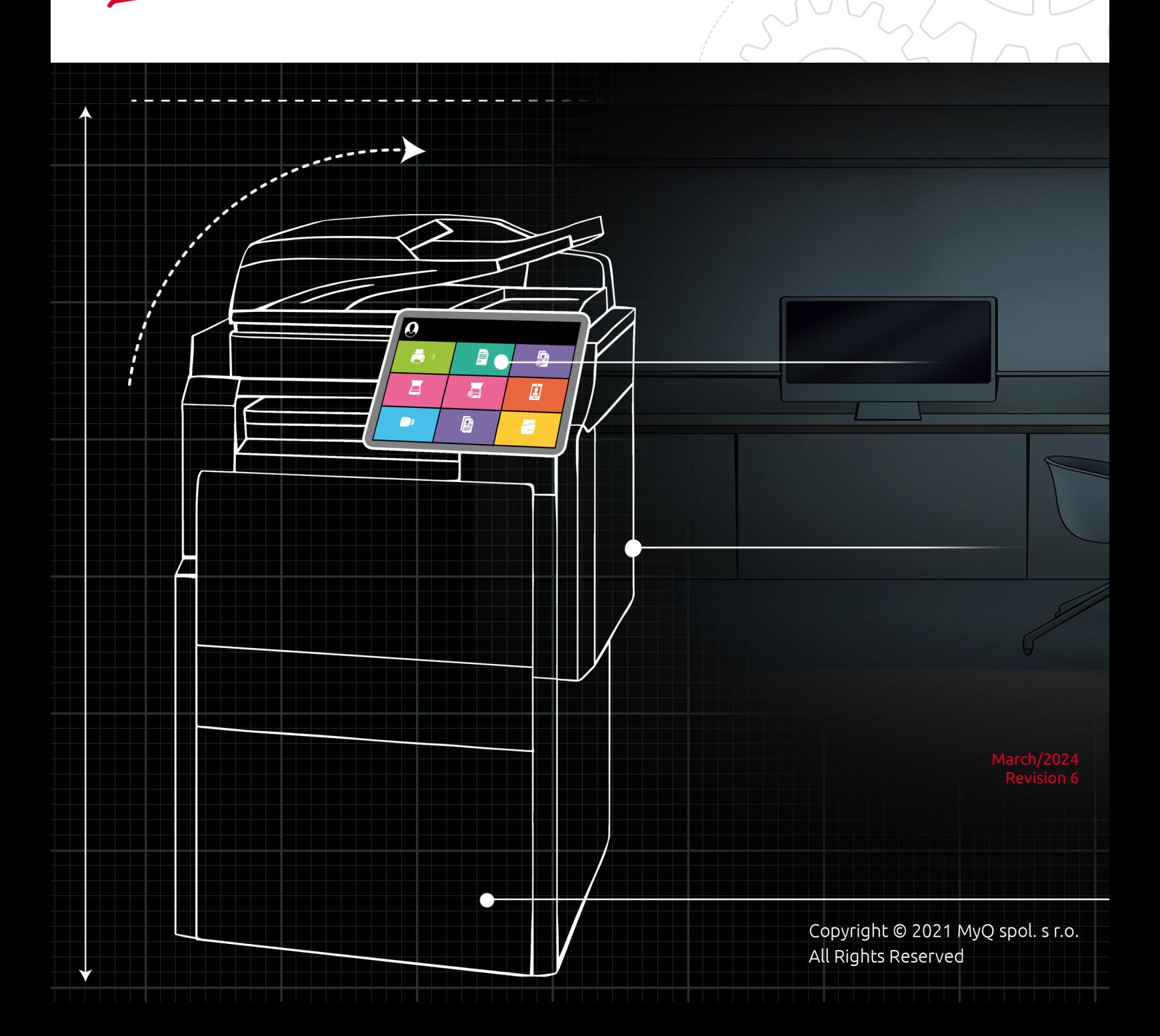

# Table of Contents

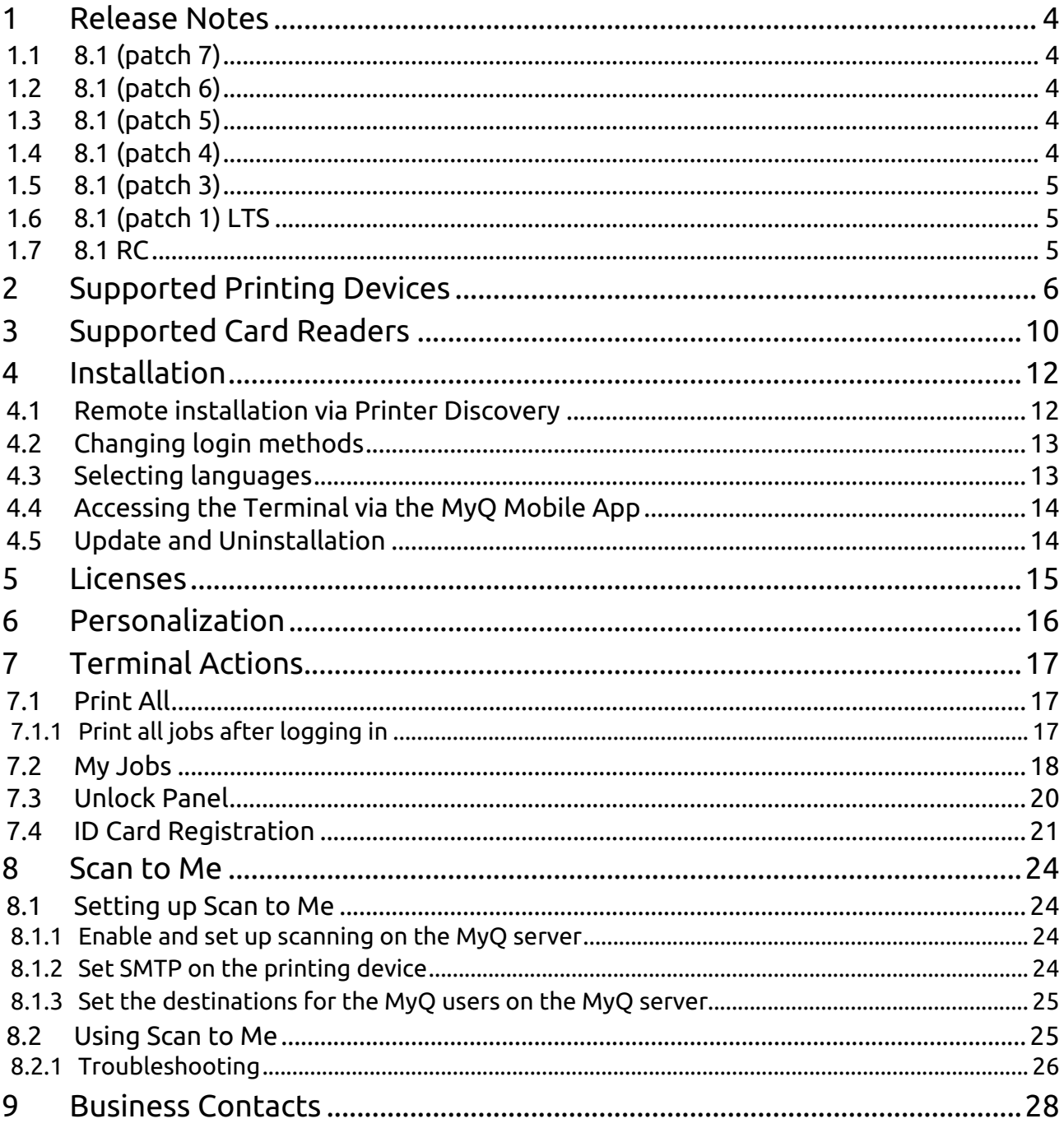

#### **MyQ Lexmark Embedded Terminal 8.1**

The MyQ Lexmark Embedded terminal is a web based embedded terminal; no applications are running directly on the printing device, all files are saved in the MyQ directory and the device exchanges data with MyQ via the HTTP protocol.

All changes compared to the previous version are listed in the **[release notes](#page-3-0)**.

# <span id="page-3-0"></span>1 Release Notes

**MyQ Lexmark Embedded Terminal 8.1**

# <span id="page-3-1"></span>1.1 **8.1 (patch 7)**

20 October, 2023

#### **Bug Fixes**

• Custom logo was displayed blurred.

# <span id="page-3-2"></span>1.2 **8.1 (patch 6)**

#### 1 September, 2023

#### **Improvements**

- **NEW FEATURE** : It is possible to [display My jobs immediately after login.](#page-11-0) At least one job has to be spooled in Ready jobs.
- **NEW FEATURE** : [Lexmark specific parameter](#page-11-0) is available in Configuration profiles.
- **NEW FEATURE** : [Top menu](#page-16-0) is available.

# <span id="page-3-3"></span>1.3 **8.1 (patch 5)**

#### 21 July, 2023

#### **Device Certification**

• Model lines CX73x Series, CX93x Series and CX94x Series added for terminal support. ( **LIMITATION** : new devices are not certified yet on the server, because we are not able to add them without certification data.)

# <span id="page-3-4"></span>1.4 **8.1 (patch 4)**

#### 1 March, 2023

#### **Improvements**

- **NEW FEATURE** [ID Card registration](#page-20-0) terminal action is implemented.
- Displaying of QR code improved.

#### **Bug Fixes**

• Favorites in My Jobs weren't working.

- Incorrect error message was displayed if terminal installation failed because of invalid device's administrator credentials.
- Jobs were printed in incorrect order.
- Language of the Login screen wasn't translated.
- Login via QR code wasn't possible.
- Login wasn't possible with allowed unsecure communication on the server.

## <span id="page-4-0"></span>1.5 **8.1 (patch 3)**

#### **Bug Fixes**

• Custom logo wasn't loaded on the login screen.

# <span id="page-4-1"></span>1.6 **8.1 (patch 1) LTS**

#### **Bug Fixes**

- All jobs were printed after login by card even if Print all after login has been disabled.
- Fixed card login failure.

# <span id="page-4-2"></span>1.7 **8.1 RC**

#### **Improvements**

- **NEW FEATURE** Jobs which aren't possible to print because of [Job filters](#page-17-0) (f.e. printing A3 jobs on A4 printer or Color jobs on BW printer) are marked with proper error message.
- Devices with 4.3" display size are supported for Embedded terminal.
	- Models which should be supported: CS622, CS720, CS725, CS727, CS820, CS827, CS921, CS923, CX622, CX625, MS622, MX522
	- New models will be certified in MyQ server 8.1 RTM+.
- [Devices without HDD are supported](#page-5-0). **LIMITATIONS** :
	- custom logo and QR code aren't displayed after Lexmark web service restart immediately, they are displayed after few seconds.
	- $\degree$  critical accounting (loss of power during job) is not working and jobs will not be accounted correctly.
	- machine log is not stored and cannot be received.
- More options can be set in [Job properties](#page-17-0) in My jobs:
	- color BW / Color
	- duplex Simplex / Duplex long edge / Duplex short edge
	- copies
	- toner saving

# <span id="page-5-0"></span>2 Supported Printing Devices

Some models are not certified yet. A list of certified models can be found in **Certified Devices** on the [MyQ Community portal.](https://community.myq-solution.com/) If the requested device is not on the certified devices list but it is in the table below, please create a Device certification request.

Devices without an HDD are supported, with the limitations:

- Custom logo and QR codes take longer to be displayed after a web service restart.
- Critical accounting (i.e. in case of power loss) does not work and the jobs are not accounted correctly in that case.
- The machine log is not stored and thus, cannot be received.

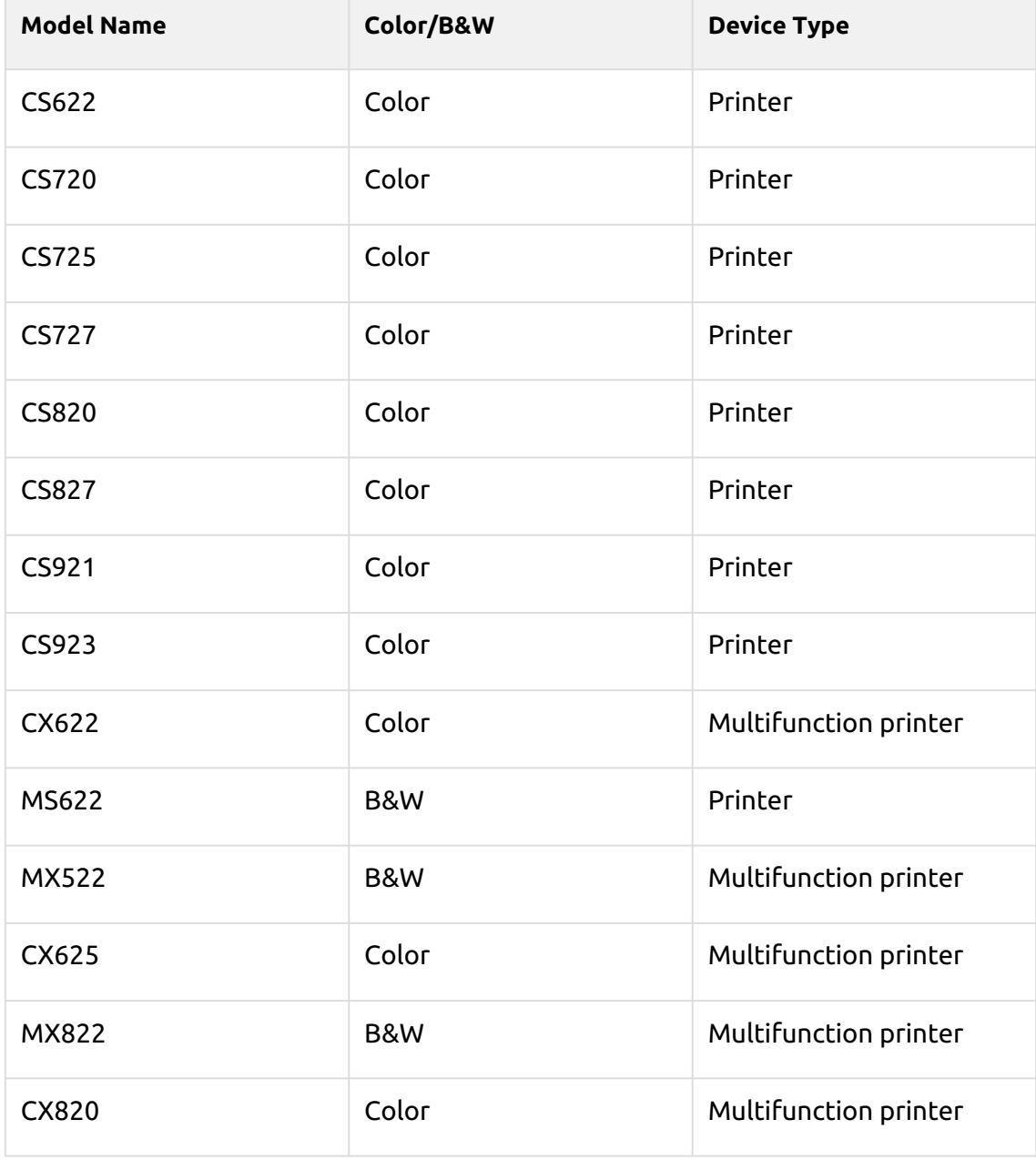

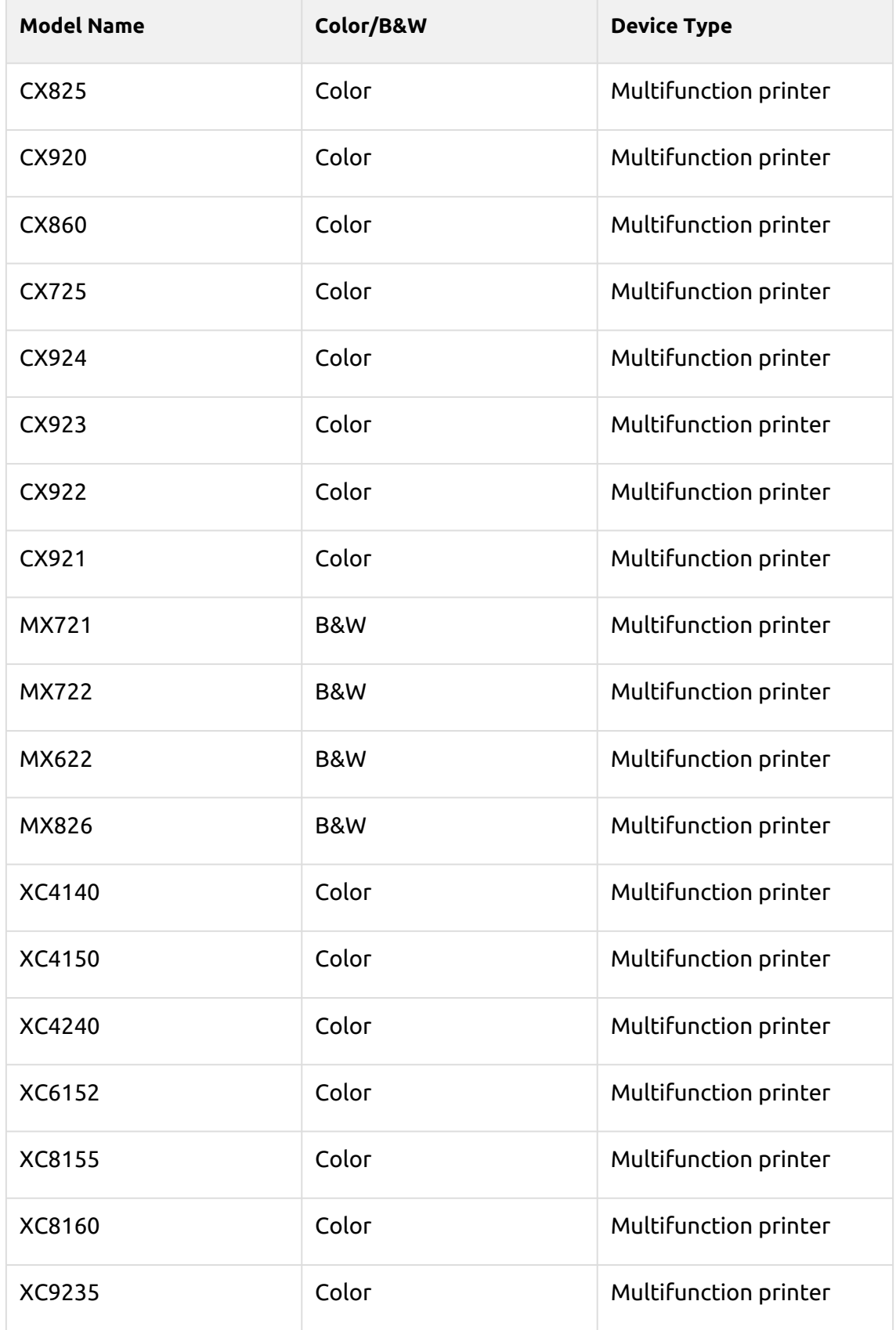

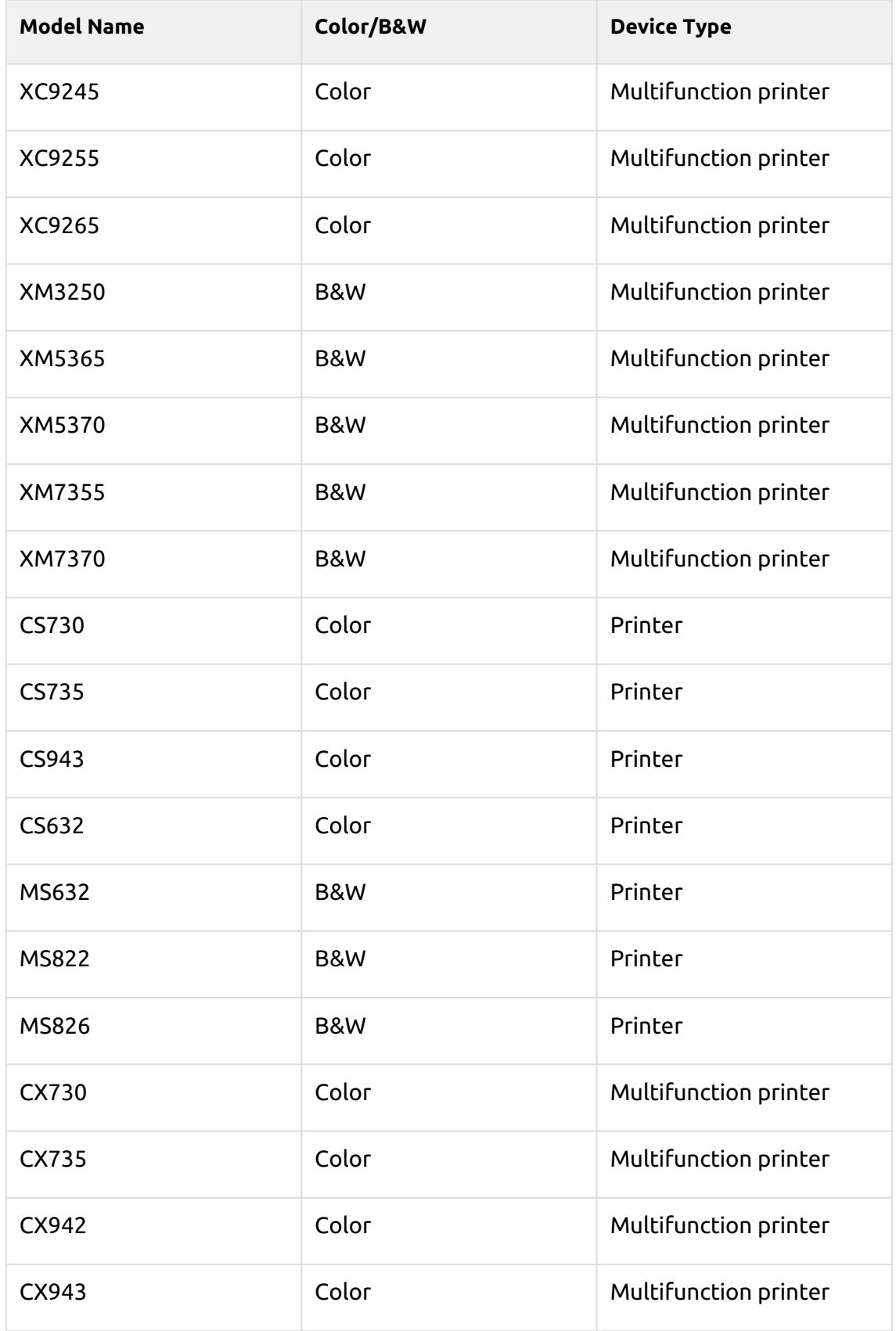

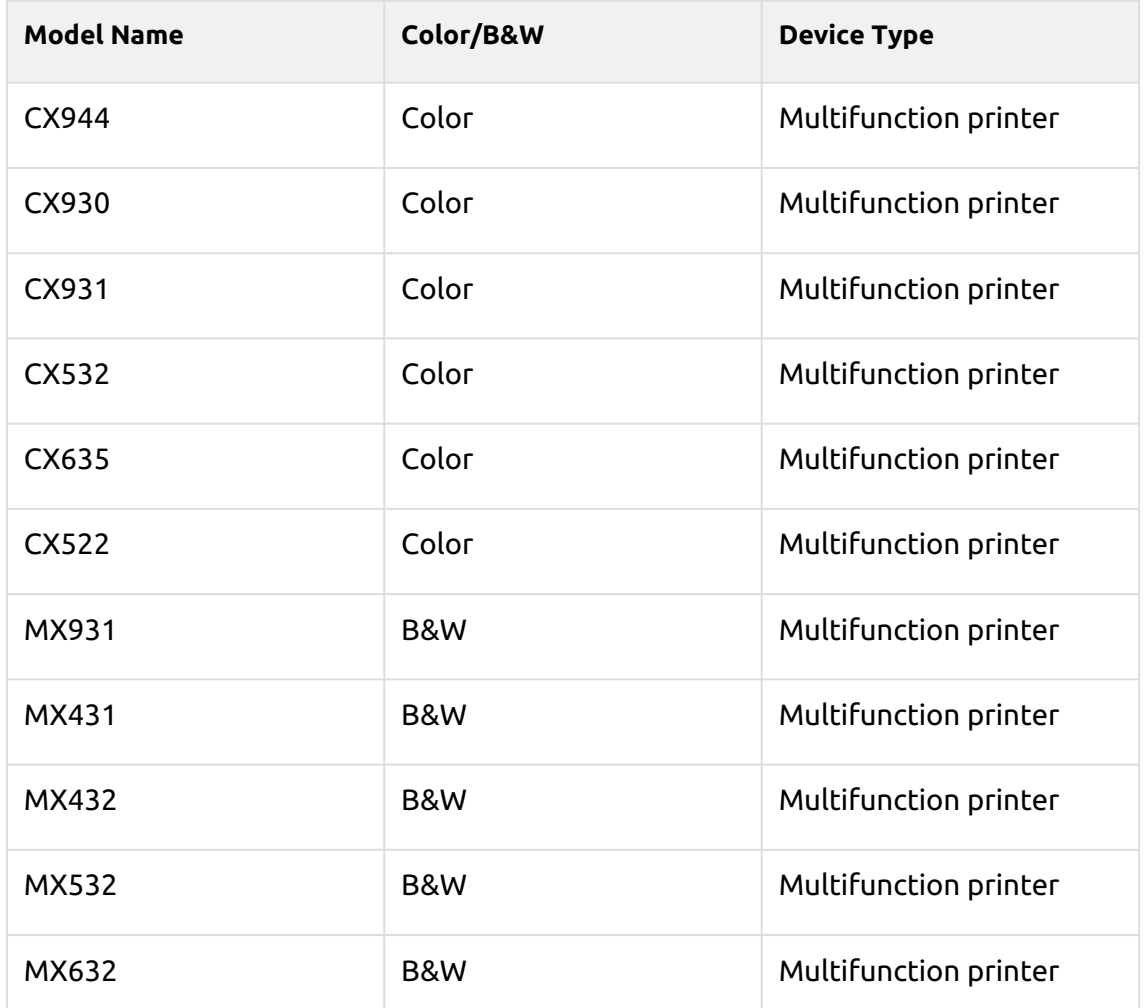

# <span id="page-9-0"></span>3 Supported Card Readers

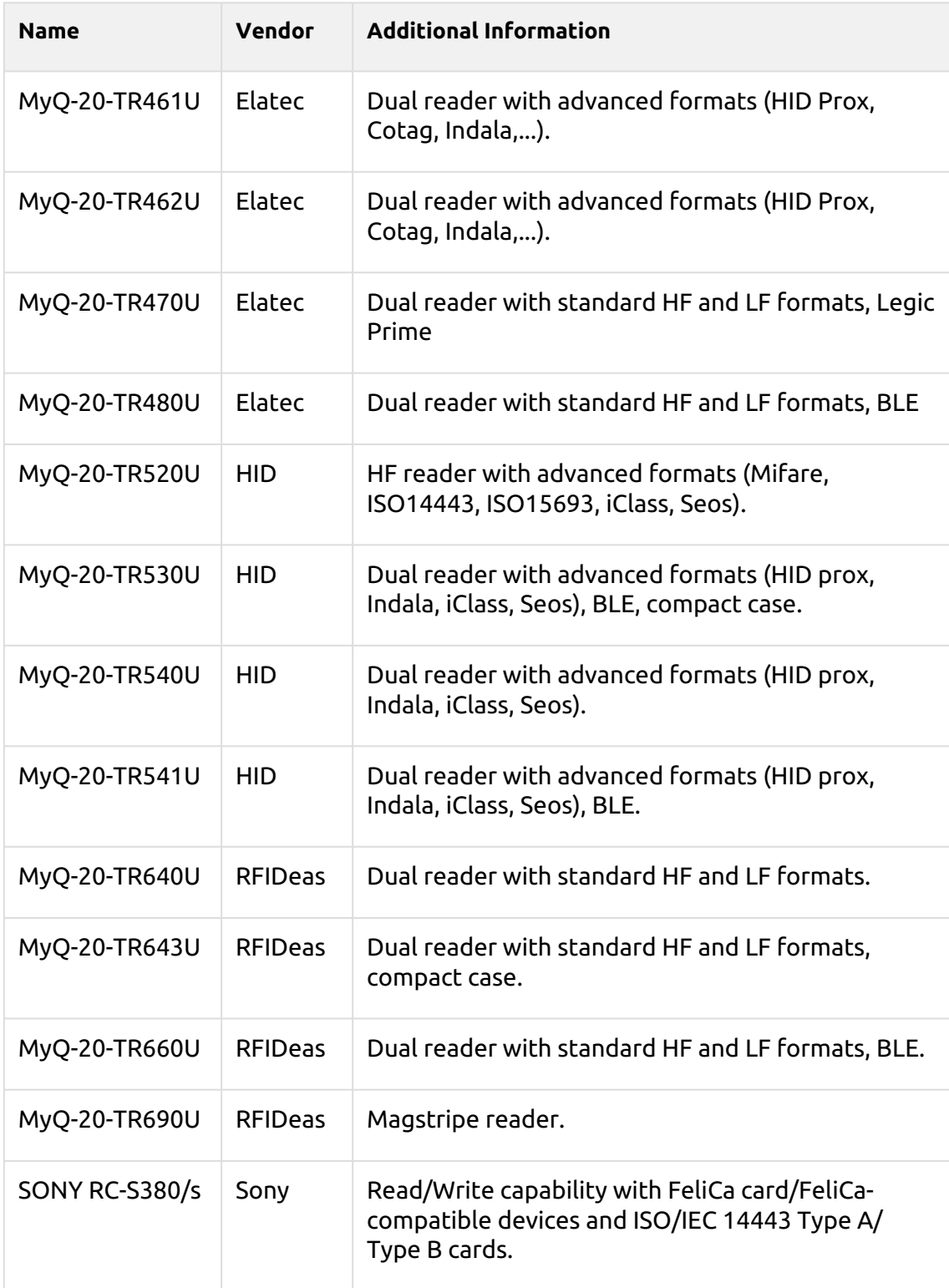

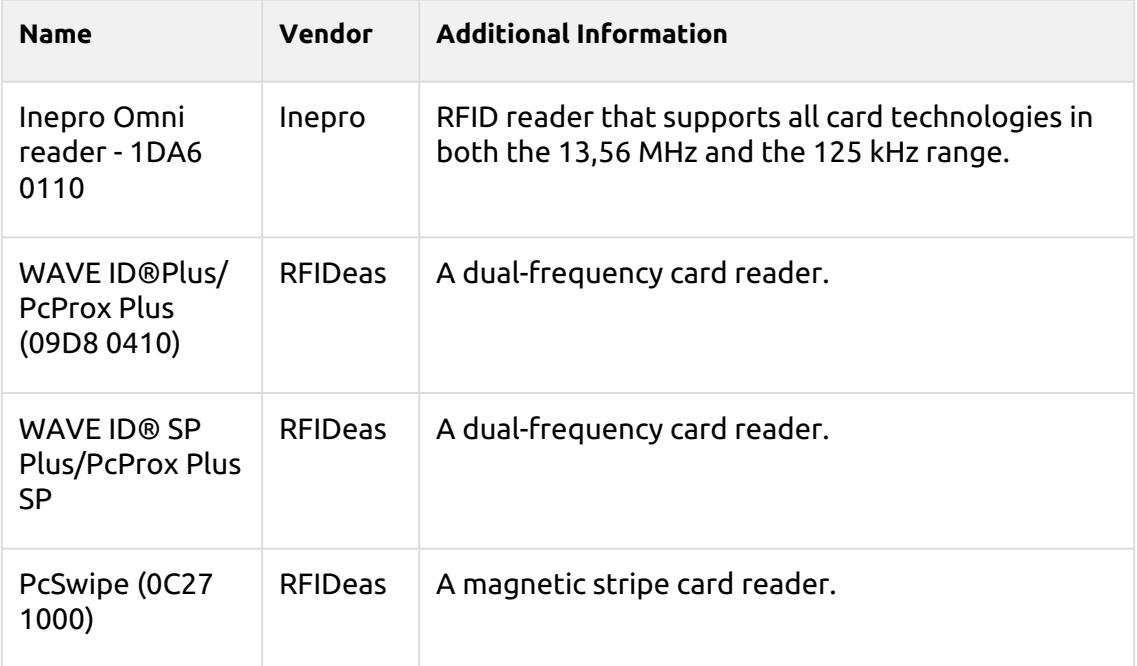

For further information about supported card readers, contact MyQ support.

# <span id="page-11-0"></span>4 Installation

#### **Requirements**

The proper function of the MyQ Lexmark embedded terminal depends on the below:

- .NET 4.7.2 or newer, or .netcore 2.1 needs to be installed on the MyQ Print server.
- The administrator's password has to be set on the printing device.
- The IP or Hostname of the printing device has to be valid.
- The correct time and date must be set on the printing device to avoid issues with the [Scan to Me](#page-23-0) functionality.
- MyQ Lexmark Embedded terminal 8.1 is supported on MyQ Print server 8.1 and newer.

The easiest way to install the MyQ Lexmark Embedded terminal is via remote installation from the MyQ Web administrator interface. This method is very simple and it is preferable, especially when you need to install the terminal on a large number of printing devices, since you can install multiple devices in a batch.

You do this by creating separate printer discoveries and adding a configuration profile to any one of them. At the same time, you can assign the discovered printers to a group and/or queue. Another possibility is to create a remote installation for just one printer and place it in a direct queue.

Before the installation, make sure that the server hostname/IP address in **MyQ, Settings, Network** is correct. If it's not, which could happen after a license update or upgrade, the remote setup will fail.

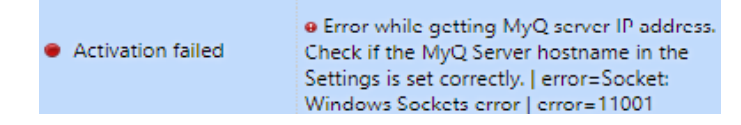

# <span id="page-11-1"></span>4.1 Remote installation via Printer Discovery

- 1. [Follow the instructions in the MyQ Print Server guide to create and configure a](https://docs.myq-solution.com/en/print-server/10.1/discovering-printing-devices)  Printer Discovery.
- 2. Then, [create a configuration profile](https://docs.myq-solution.com/en/print-server/10.1/configuration-profiles) to attach to your Printer Discovery.
- 3. The **Lexmark** section is displayed when the Lexmark terminal package is installed on the MyQ server. Applying the changes in the **Lexmark** section on the terminal require a force remote configuration of the device.
	- It is possible to change the **Terminal screen displayed after login**. The available options are **Top menu** and **My Jobs**.

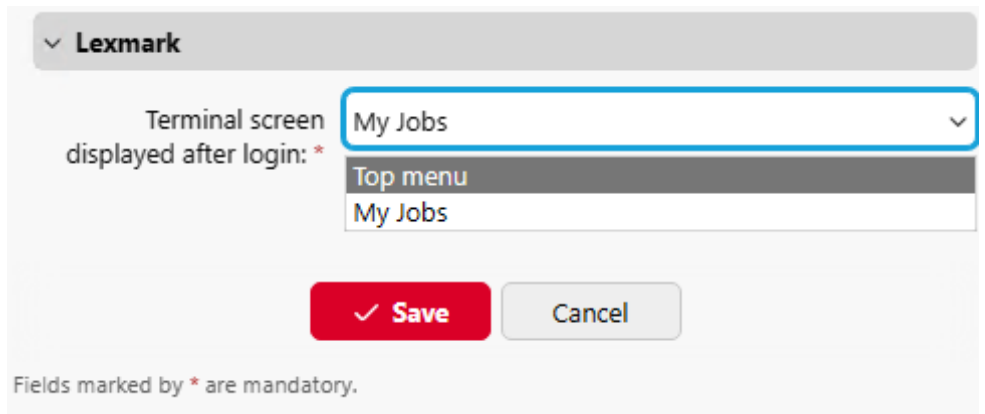

- $\cdot$  If the Top menu option is set, the Top menu is displayed after login.
- If the **My Jobs** option is set, My Jobs is open immediately after login if at least 1 job is available in the Ready tab in My Jobs. If there are no jobs in My Jobs, the Top menu is displayed.

## <span id="page-12-0"></span>4.2 Changing login methods

If you want to change login methods after the installation, you need to edit the configuration profile and reactivate your printer(s).

You can choose between two types of login: simple login and two-step authentication.

With the simple login option, you can select up to three methods of login.

With the two-step authentication, you can select a combination of the login methods.

To change the login type:

- 1. In the MyQ Web administrator interface, go to **MyQ, Settings, Configuration Profiles**.
- 2. Select the profile you want to change and click **Edit** on the main ribbon (or right-click and **Edit**, or double-click). Choose the login method in the pane to the right.
- 3. Click **Save**. A pop-up window tells you that you need to activate the printers again.
- 4. Click **OK** if you want to re-activate all the printers connected to this profile, or click **Skip** if you only want to change the settings for specific printers.
- 5. If you chose to skip, go to **MyQ, Printers** to open the **Printers** overview. Select the printer(s) to change, right-click and select **Activate**.
- 6. Restart the printing device(s).

## <span id="page-12-1"></span>4.3 Selecting languages

The language selected as the default one on the MyQ server is also used on all the embedded terminals. You can change the language that will be used on individual user sessions on the terminals.

#### **The default language:**

The default language of the terminal is the default language set on the **General**  settings tab. For more information, see *General Settings* in the *MyQ Print Server guide*.

#### **The user's language:**

You can set different languages for users by editing their properties panels on the **Users** main tab. These languages are then used on their user sessions on the embedded terminal. For more information, see *Editing user accounts* in the *MyQ Print Server guide*.

## <span id="page-13-0"></span>4.4 Accessing the Terminal via the MyQ Mobile App

You can enable the printing device management via a mobile application, in MyQ (**MyQ, Settings, Mobile Application**) and users will be able to unlock terminals and release their print jobs on printing devices via the MyQ mobile application. The easiest way to log in to the terminal using the mobile application is to scan the QR code displayed on the embedded touch panel.

While the feature is enabled, two small icons are displayed at the top-right corner of the embedded terminal login screen: a keyboard icon and a QR code icon. By tapping the two icons, users can switch between the software keyboard and the QR code.

The QR code includes all the necessary information to identify the printing device and the MyQ server where the device is connected to.

The MyQ mobile application is available for free, both for mobile phones with Android and iOS.

If the Lexmark web service is restarted on a device without an HDD, the QR  $\blacksquare$ code is not immediately displayed; it is displayed after a few seconds.

# <span id="page-13-1"></span>4.5 Update and Uninstallation

#### **Updating the terminal**

Updating the terminal is done on the MyQ web administrator interface. (*MyQ Server 8.2 patch 6 or higher is required*).

Check [Terminal packages](https://docs.myq-solution.com/en/print-server/10.1/printers-and-terminals-settings) in the MyQ Print Server guide for further details.

#### **Uninstalling the terminal**

MyQ embedded terminals can be remotely uninstalled on the MyQ web administrator interface.

- Go to **MyQ, Settings, Configuration Profiles**.
- Choose the profile and click **Edit** (or double-click, or right click and **Edit**).
- The properties panel opens on the right side. In the **General** tab, under **Terminal**, change the **Terminal type** to *No Terminal*.
- Click **Save**.

# <span id="page-14-0"></span>5 Licenses

The total number of embedded terminals that can run at the same time is equal to the number allowed by the embedded terminal licenses. If the number of embedded licenses at the server is exhausted, the terminal is deactivated. As a result, users cannot log in to this terminal.

To regain access to the terminal, you can add a new license or deactivate one of the currently activated terminals and then, reactivate the printing device on the MyQ Web administrator interface.

For information on how to add embedded terminal licenses, activate them, and extend the software assurance period, see *[Licenses](https://docs.myq-solution.com/en/print-server/10.1/licenses)* in the *MyQ Print Server* guide.

# <span id="page-15-0"></span>6 Personalization

On the **Personalization** settings tab in the MyQ Web administrator interface, under **Terminal personalization**, you can customize the overall appearance of the Embedded terminal.

By a few simple steps, you can upload your personal logo or change the color and graphical design of the terminal's actions by importing themes.

If the Lexmark web service is restarted on a device without an HDD, the 8 custom logo is not immediately displayed; It is displayed after a few seconds.

Check the MyQ Print Server guide for [Personalization Settings.](https://docs.myq-solution.com/en/print-server/10.1/personalization-settings)

# <span id="page-16-0"></span>7 Terminal Actions

This topic discusses basic features of the terminal called actions and can be accessed from action nodes on the terminal.

The default terminal actions are:

- Print All
- My Jobs
- Unlock Panel
- ID Card Registration (only visible if ID Card is selected as a login method)

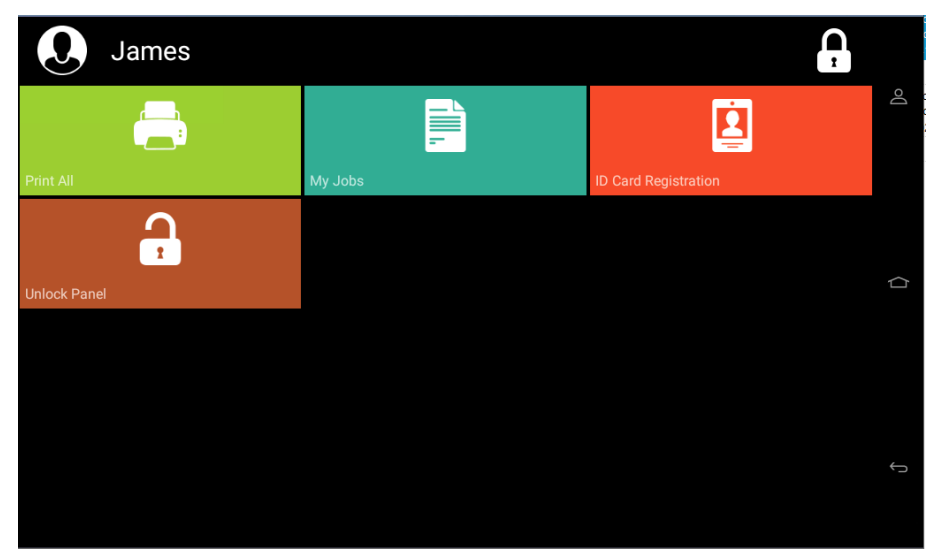

[For information related to terminal action nodes management, check Terminal](https://docs.myq-solution.com/en/print-server/10.1/terminal-actions-settings)  Actions Settings on the MyQ Print Server guide.

# <span id="page-16-1"></span>7.1 Print All

This action prints all jobs that are waiting in queue in the Ready and Paused states, including jobs delegated by other users.

## <span id="page-16-2"></span>**7.1.1 Print all jobs after logging in**

As an alternative to the **Print All** terminal action, you can use the **Print all jobs after logging in** feature. Once enabled on the **Printers & Terminals** settings tab, under **General**, all the user's jobs are printed immediately after they log in to an embedded terminal. This way, the user does not have to tap the **Print all** button to print the jobs.

Even if the **Print all jobs after logging in** option is selected on the server, users can disable the feature on the embedded terminal before they log in. This way, each user can individually decide if they want to print the jobs automatically or manually via the **Print all** button.

If the user disables the feature on the terminal and does not log in in 30 seconds, the terminal screen refreshes with the **Print all jobs after logging in** option selected.

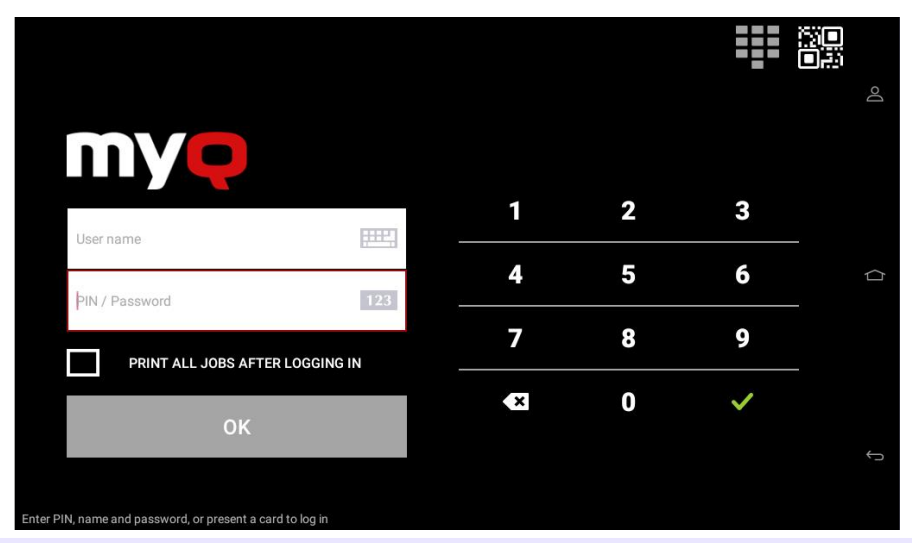

At the moment, the same setting on the MyQ Web administrator UI, in MyQ, 8. Settings, Printers under the General section, is being ignored by the terminal.

# <span id="page-17-0"></span>7.2 My Jobs

This terminal action shows all the jobs that can be printed on the printing device. Users can manage their ready, favorite, and printed jobs here.

- **Ready jobs**: This is the initial tab of the **My Jobs** screen. It can be reopened by tapping the page icon at the upper-left corner of the screen. It contains jobs waiting in queue, ready to be printed.
- **Favorite jobs**: Favorite jobs can be displayed by tapping the **star** icon at the upper-left corner of the screen. It contains a list of jobs you have marked as favorites.
- **Printed jobs**: Printed jobs can be displayed by tapping the **clock** icon at the upper-left corner of the screen. It contains a history of your printed jobs.

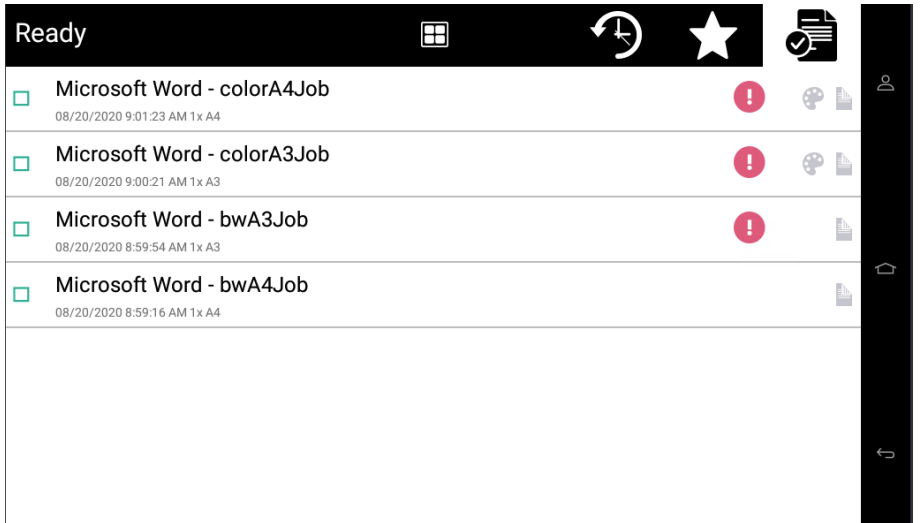

#### **Job Filters**

In the MyQ Web administrator interface, in **MyQ, Settings, Printers & Terminals** , under the **General** section, it is possible to **Allow a color job on a B&W printer**, but the job is accounted as B&W. This option is disabled by default.

If a job is not allowed to be printed because the selected format/color is not supported by the device, there will be a red exclamation mark icon next to the job. Clicking the icon displays the reason for the error:

- *Color jobs cannot be printed on this device*, when a color job is spooled to a B&W printer.
- *A3 jobs cannot be printed on this device*, when an A3 job is spooled to an A4 printer.
- *Neither color nor jobs in this format can be printed on this device*, when an A3 and color job is spooled to an A4 and B&W printer.

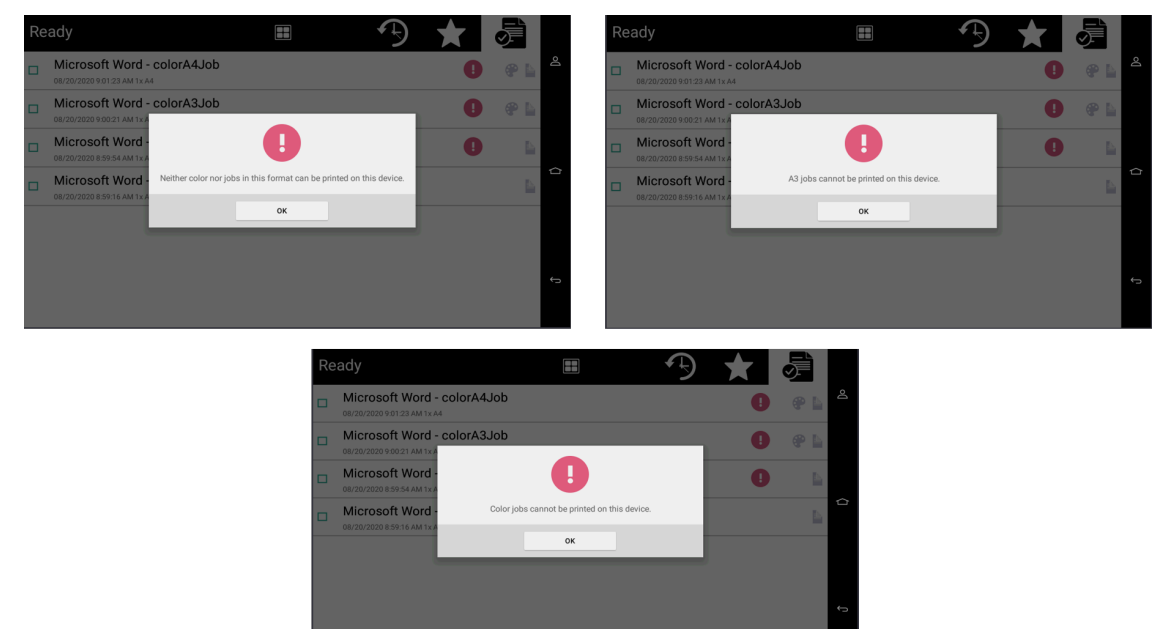

#### **Managing jobs on the My Jobs screen**

To display the available job management options, select the job from the list. The selected print jobs management bar opens at the top of the screen.

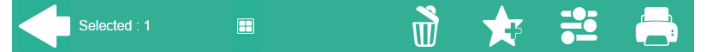

On the bar, you can select from the following options:

- **Print**: Tap the printer icon to print the selected jobs.
- **Edit**: Tap the edit icon to edit the print options of the selected jobs. In the **Print options** dialog box, depending on the permissions given by the administrator, the user can select between color or B/W, toner saving options, simplex/duplex options, and change the number of copies. After changing the print options, the user can tap **Print** to print the jobs.

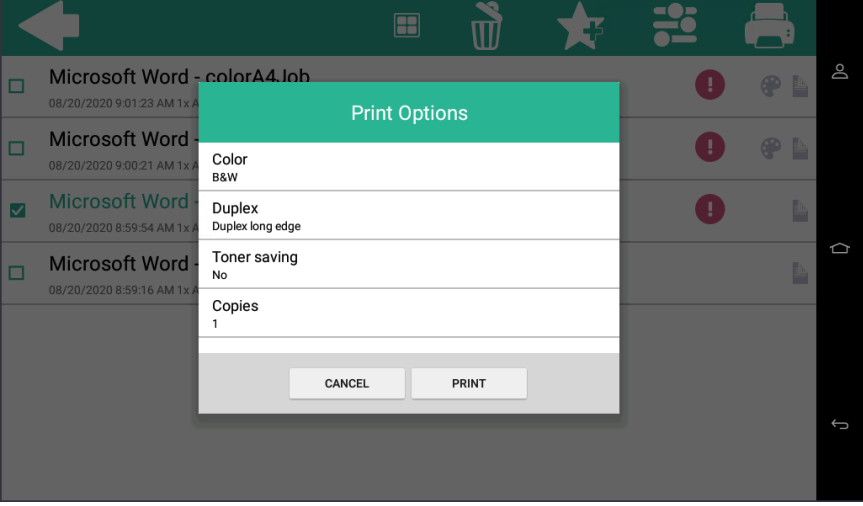

- **Add to favorites**: Tap the star-plus icon to add the selected jobs to your favorites (Visible on the Ready jobs tab and on the Printed jobs tab).
- **Delete from favorites**: Tap the star-minus icon to delete the selected jobs from your favorites (Visible on the Favorite jobs tab).
- **Delete**: Tap the bin icon to delete the selected jobs.

## <span id="page-19-0"></span>7.3 Unlock Panel

Unlocks the printing device's panel and opens the native device screen. Here it is possible to use panel operations like Panel Copy, Panel Scan or USB operations.

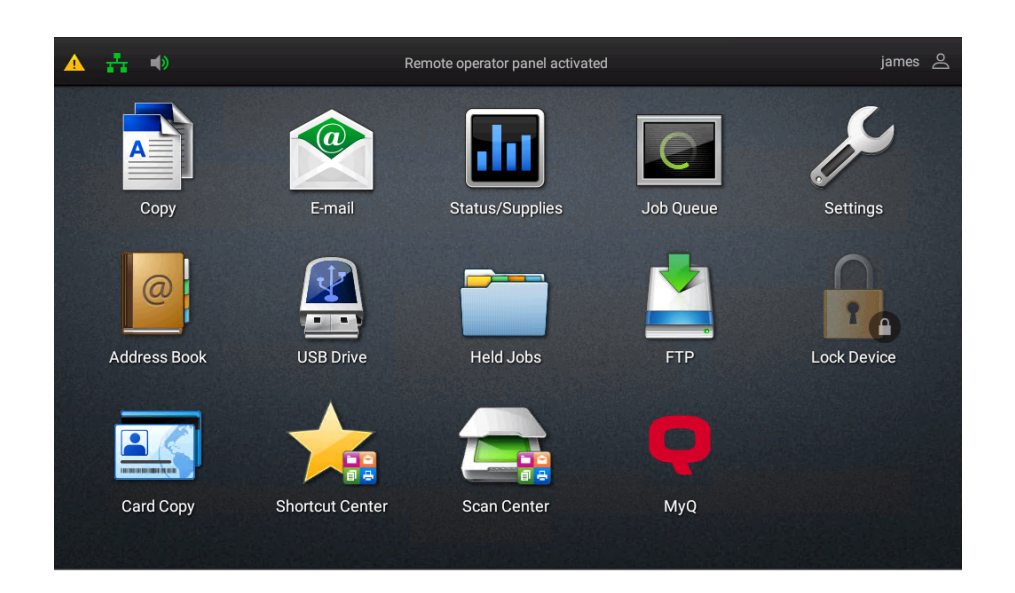

To return to the Top menu, it is possible to use the MyQ icon on the device panel. To log out from the native panel, the user has to press the username in the upper-right corner.

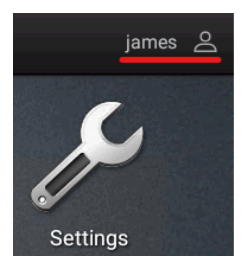

# <span id="page-20-0"></span>7.4 ID Card Registration

After tapping this action, the ID Card registration screen opens, and the logged user can register their card by swiping it at the card reader. There is **no back button** on the ID card registration screen. To exit the ID card registration screen, use the **Home** button.

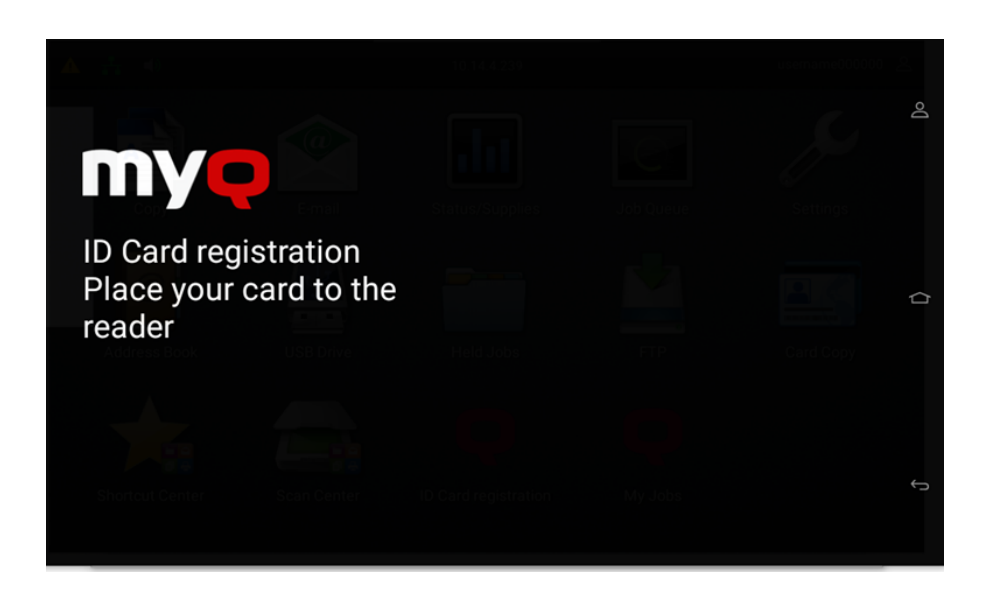

If the ID card registration was successful, you will see the "*ID Card registration successful*" message on the terminal.

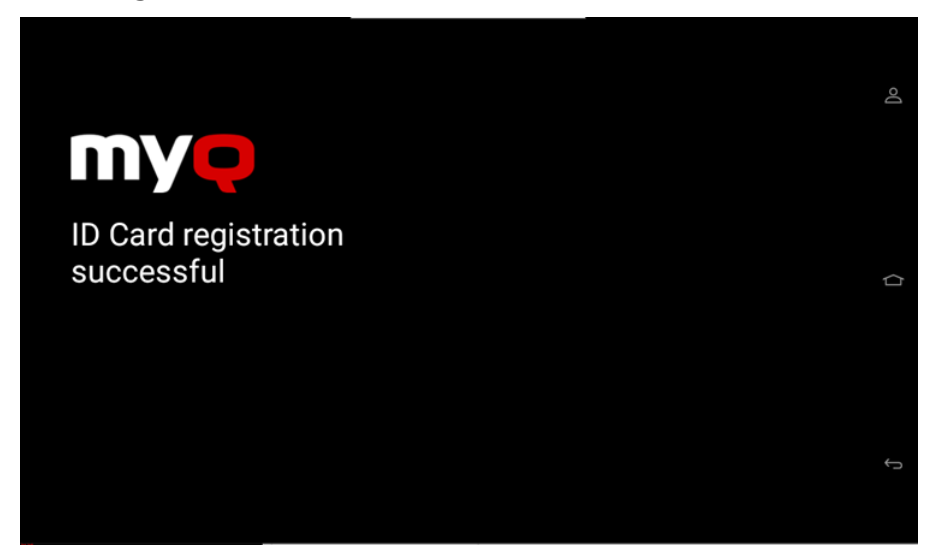

If the ID card registration was not successful, you will see the "*ID card registration failed. Please contact the administrator*" message on the terminal.

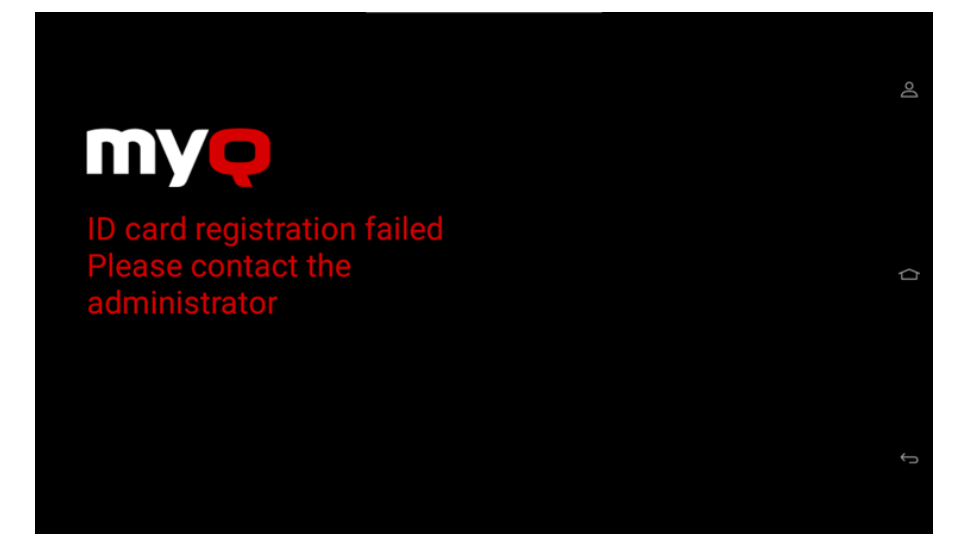

# <span id="page-23-0"></span>8 Scan to Me

MyQ is able to automatically send scanned documents to a specified folder or email belonging to the scanning user, with the **Scan to Me** feature.

With the feature enabled, MyQ serves as an email server — it receives a scanned job from printing devices via the SMTP protocol, detects the device where the job is sent from, finds the user that is currently logged on the device, and sends the job to their folder or email (depends on the user's settings).

First, you need to set up the feature on the MyQ server and on the printing device to enable the MyQ users to use all of the scanning options. After that, you need to provide the users with receiver email addresses, where they can direct the scanned documents.

**Scan to Me** is a feature that allows users to send scan files to their e-mail address, registered in the Address Book.

# <span id="page-23-1"></span>8.1 Setting up Scan to Me

The setup of the **Scan to Me** feature consists of the following steps:

- Enable and set up scanning on the MyQ server.
- Set SMTP on the printing device.
- Set the destinations for the MyQ users on the MyQ server.

## <span id="page-23-2"></span>**8.1.1 Enable and set up scanning on the MyQ server**

For details, check [Scan to Me](https://docs.myq-solution.com/en/print-server/10.1/scan-to-me) on the MyQ Print Server guide.

## <span id="page-23-3"></span>**8.1.2 Set SMTP on the printing device**

The scanning function requires enabling the SMTP protocol, setting the SMTP server address, and entering a sender email on the printing device's web interface. For information about how to enter the printing device web interface and find the particular settings, see the printing device's manual.

To setup the email connection in the **Admin menu**:

- 1. Login to the **Admin menu**.
- 2. Select **Settings Email**.
- 3. Use the settings as shown in the picture below where you have to replace the **Primary SMTP Gateway** with your own server.

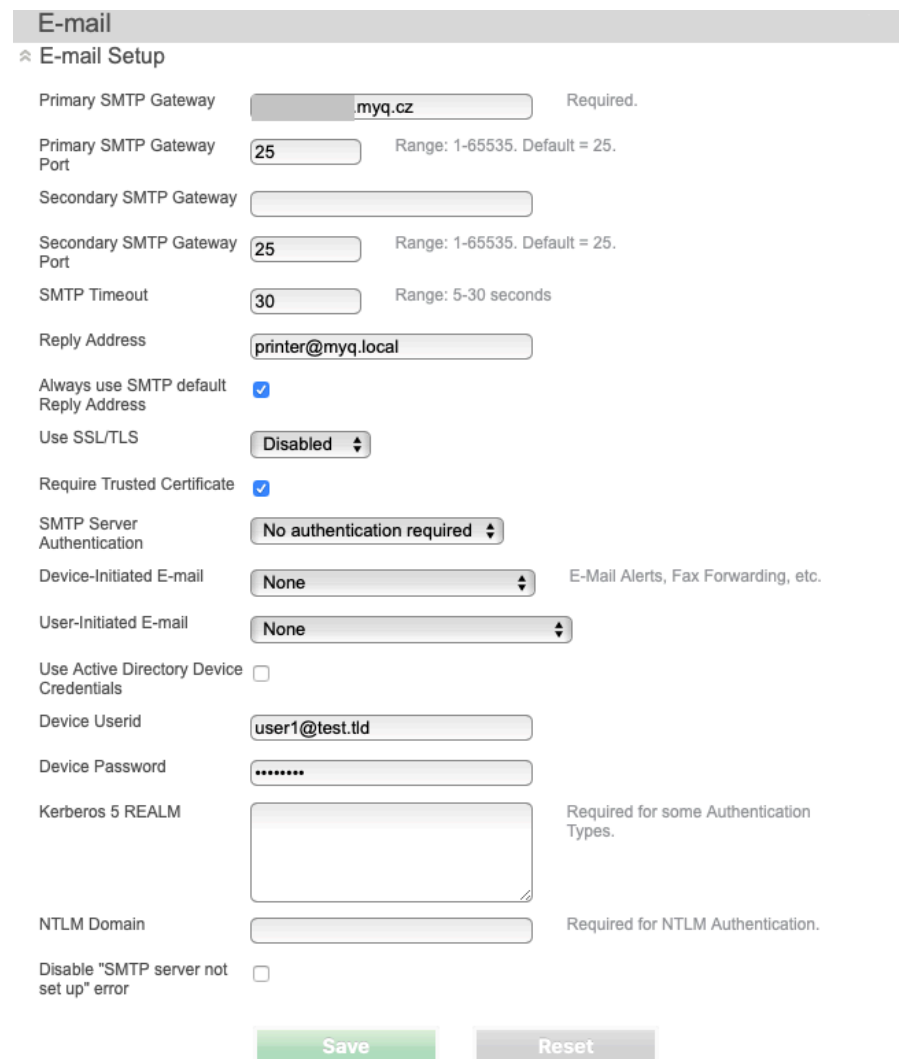

## <span id="page-24-0"></span>**8.1.3 Set the destinations for the MyQ users on the MyQ server**

For details, check [Set the destinations for the MyQ users on the MyQ Server](https://docs.myq-solution.com/en/print-server/10.1/scan-to-me) on the MyQ Print Server guide.

# <span id="page-24-1"></span>8.2 Using Scan to Me

To send the email to the desired destination, the scan needs to be directed to a specific receiver email address. There are two options to enable MyQ users to send the scans there: provide them with the respective receiver email address, or predefine these email addresses on the printing device's Web UI.

#### **Email addresses for Scan to Me**

- **Sending scans to the user's primary email** The scanned document is sent to the user email set in the email text box on the user properties panel. The receiver email address has to be *email@myq.local*.
- **Sending scans to other emails** The scanned document is sent to all emails set in the **User's scan storage** text box (multiple emails are separated by commas) on the user properties panel. The receiver email address has to be *folder@myq.local*.
- **Storing scans to the user's scan folder** You have to create a shared folder and ensure that MyQ has access to this folder. After this, enter the folder's location to the **User's scan storage** text box. The scanned document is sent to MyQ, and then stored in the shared folder via the SMB protocol. The stored document file name consists of the user account name, the date, and the time when the scan was sent.

The receiver email address has to be *folder@myq.local*.

#### **List of the MyQ destinations on the printing device**

Default addresses for the e-mail destination (*email@myq.local*) and the folder destination (*folder@myq.local*) must be registered via the device's web UI > Address Book, in order to be accessible.

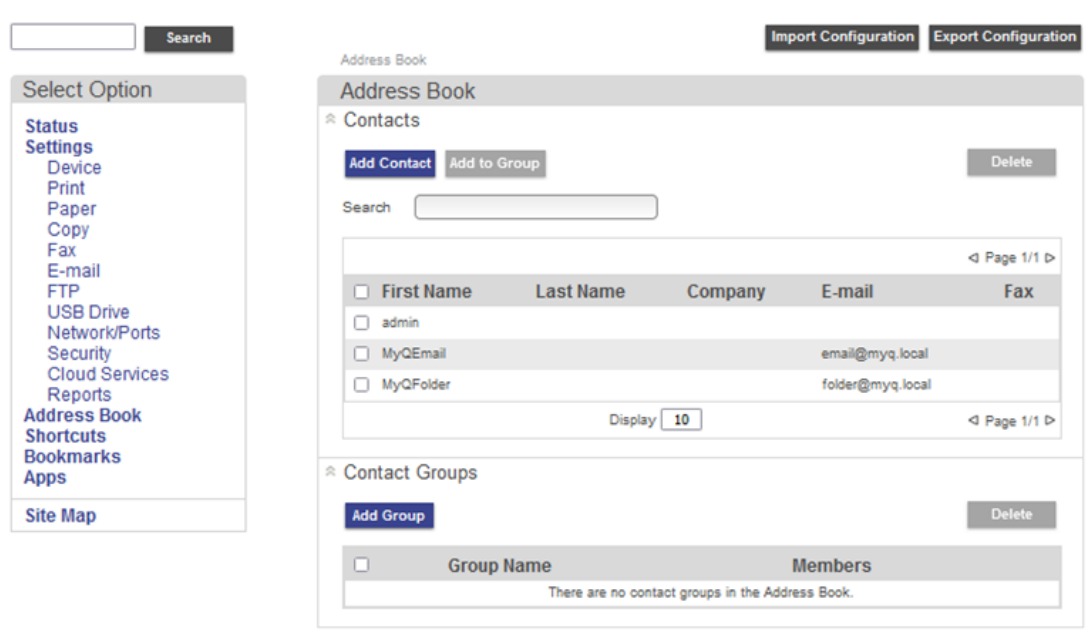

### <span id="page-25-0"></span>**8.2.1 Troubleshooting**

In case that Panel Scan is not available, the message "*An attachment does not contain date time identifier. Cannot detect the scan owner*." is displayed in the MyQ server log. Follow these steps to solve the issue:

1. Open the *config.ini* file.

- 2. Add the value [LexmarkPackage] disableScanStartDate=1
- 3. Save the *config.ini* file
- 4. Restart all the services in MyQ Easy config.

# <span id="page-27-0"></span>9 Business Contacts

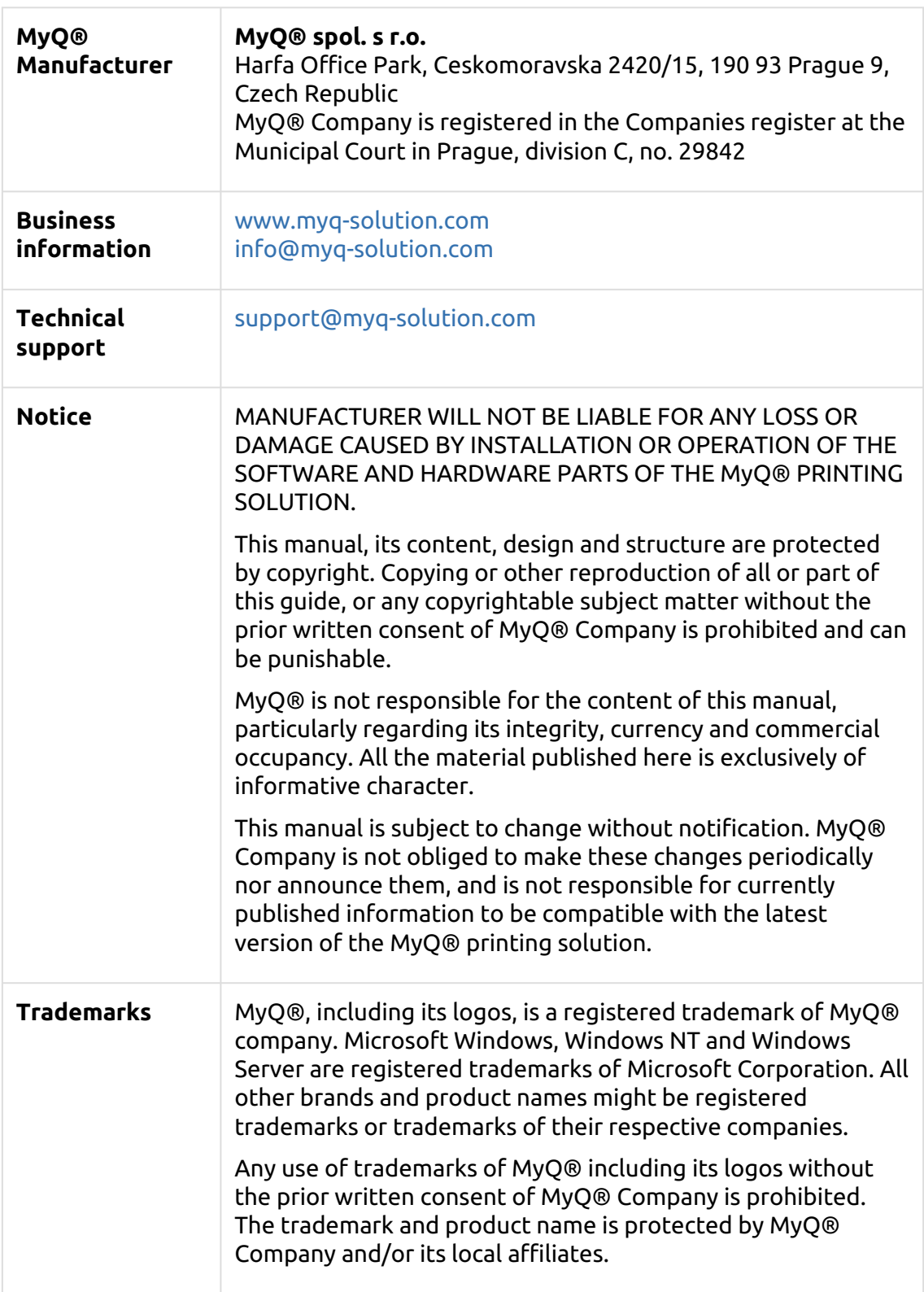